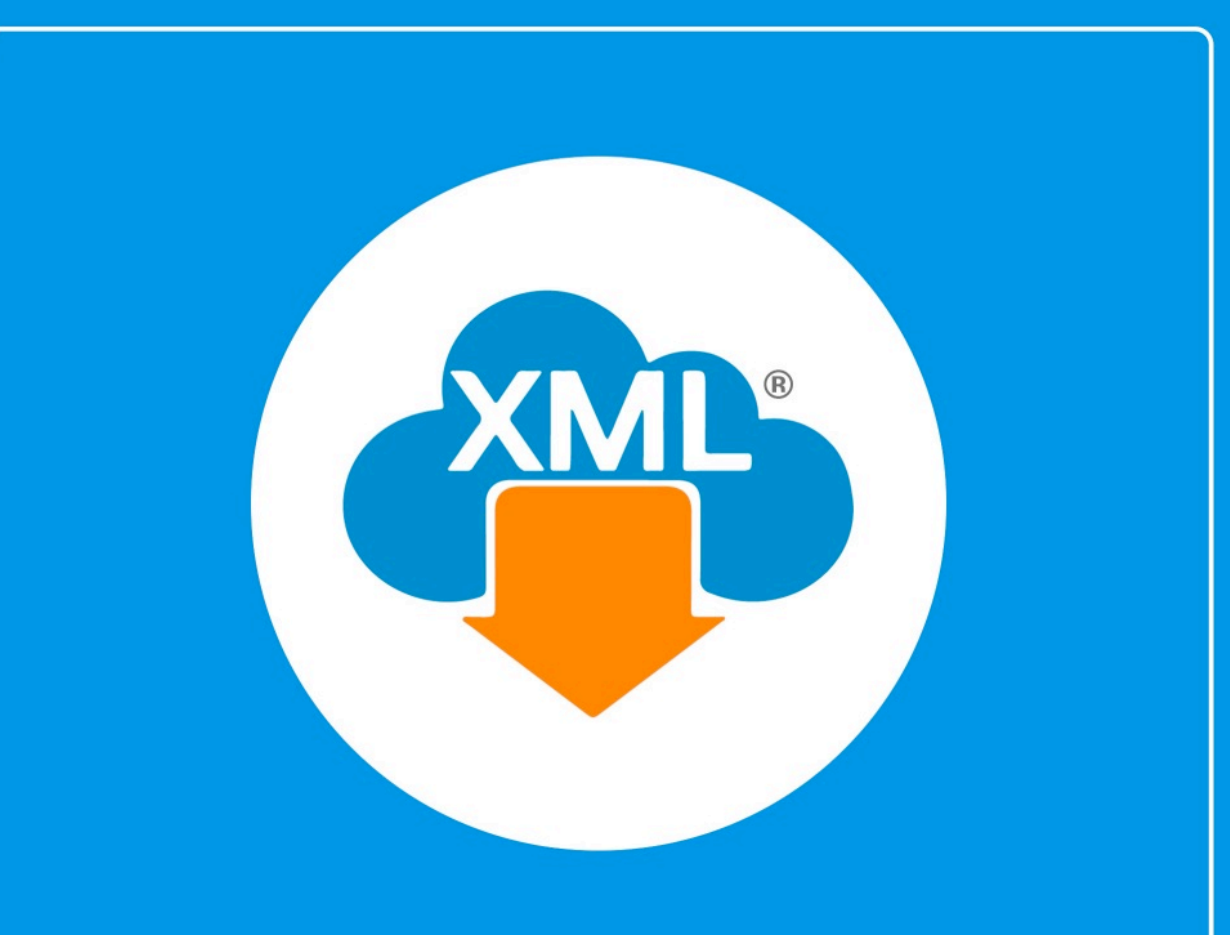

# Guía

Generación de XML para Contabilidad Electrónica Catálogo de Cuentas

En esta guía aprenderas a generar los XML para la Contabilidad Electronica, iniciaremos con el Catalogo de Cuentas.

# **Paso 1:**

Entramos en MiAdminXML, seleccionamos la opción Contabilidad, Generación de XML para Contabilidad electrónica y selecciona XML Catalogo de Cuentas.

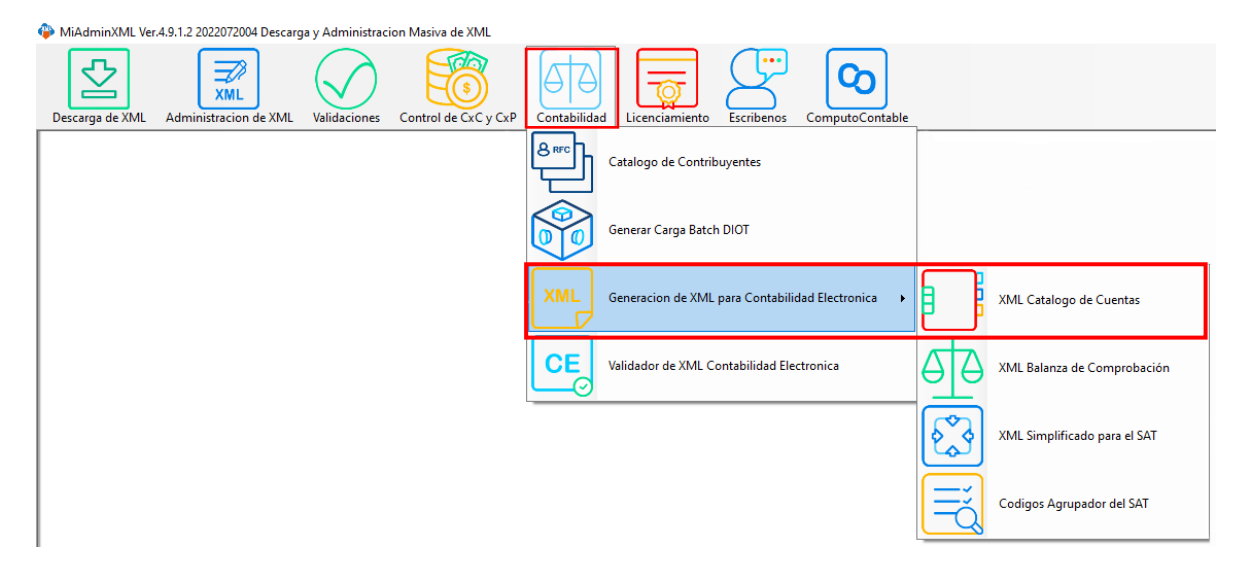

## **Paso 2:**

Seleccionamos RFC dando clic en "Buscar" y selecciona el año y el mes.

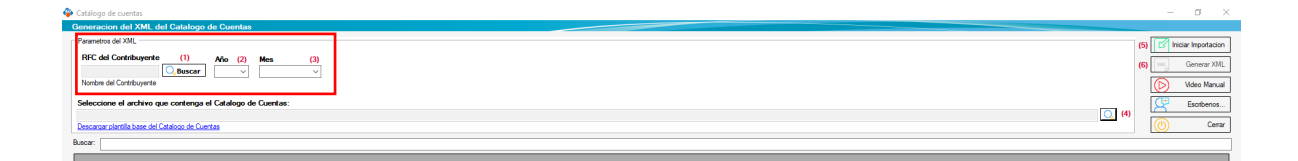

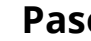

## **Paso 3:**

Selecciona el archivo que contenga tu Catalogo de Cuentas dando clic en la lupa de la parte derecha.

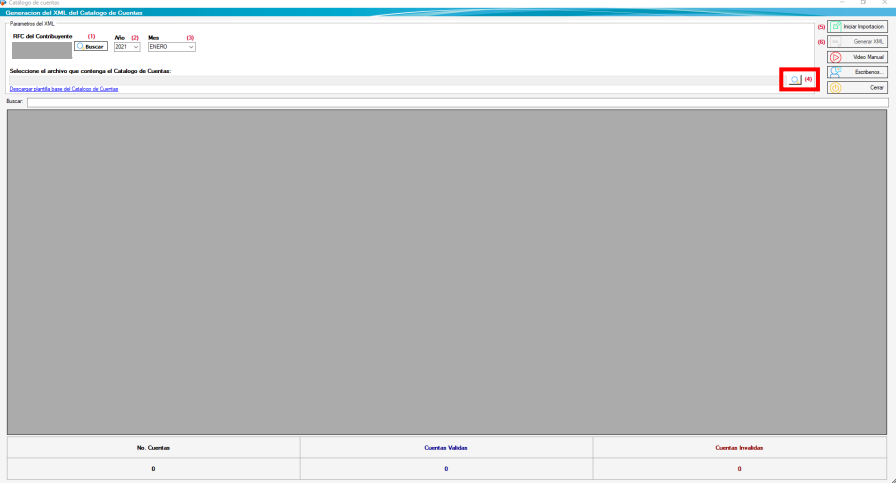

Si no cuentas con el archivo da clic en el enlace "Descargar plantilla base del Catálogo de Cuentas".

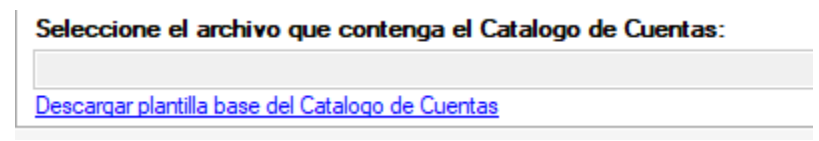

Abrirá la carpeta en donde se localiza el archivo Excel.

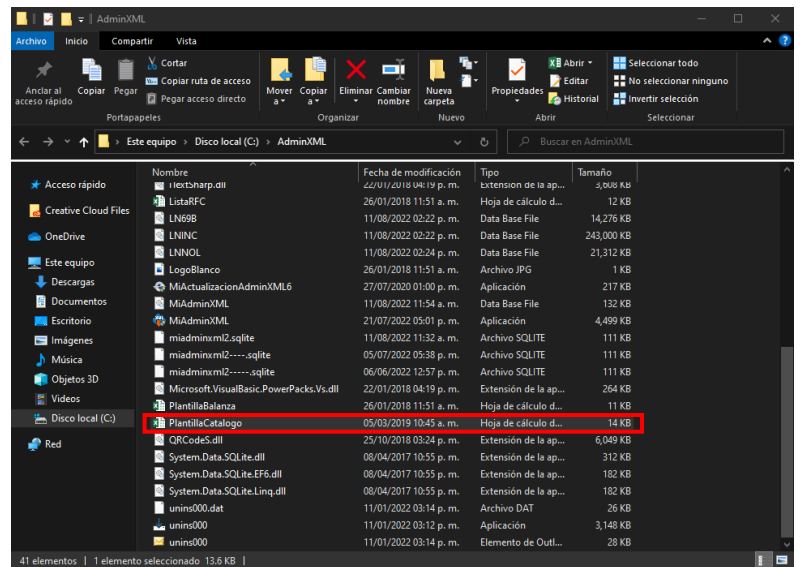

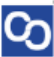

Llena el documento con todas tus cuentas, si no sabes cómo llenar el archivo, dirígete a la hora de cálculo llamada "Especificaciones" en ella vienen las indicaciones.

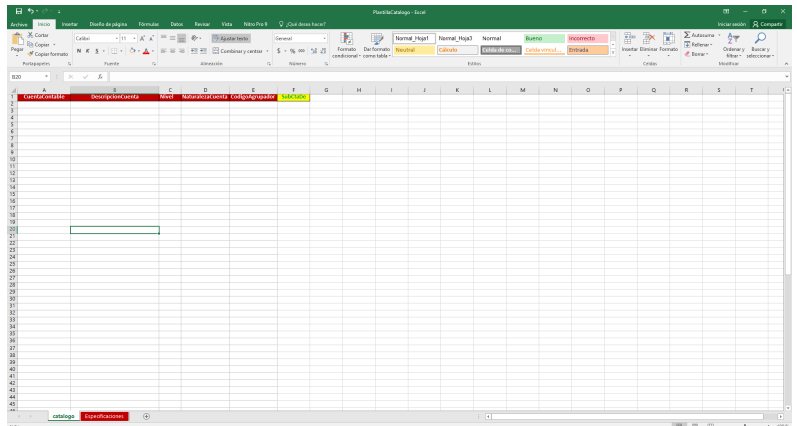

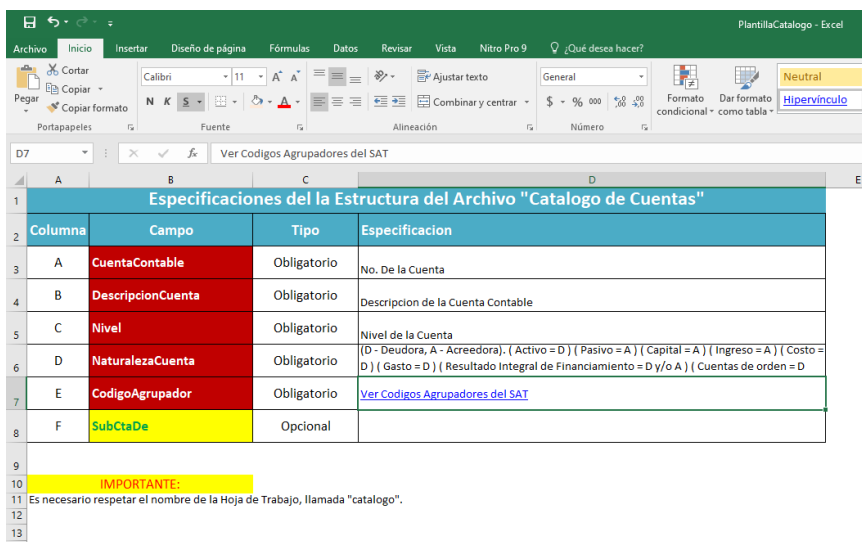

Cuando termines de llenarlo regresa a MiAdminXML y sube el archivo.

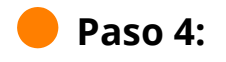

lတ

Da un clic en "Iniciar Importación".

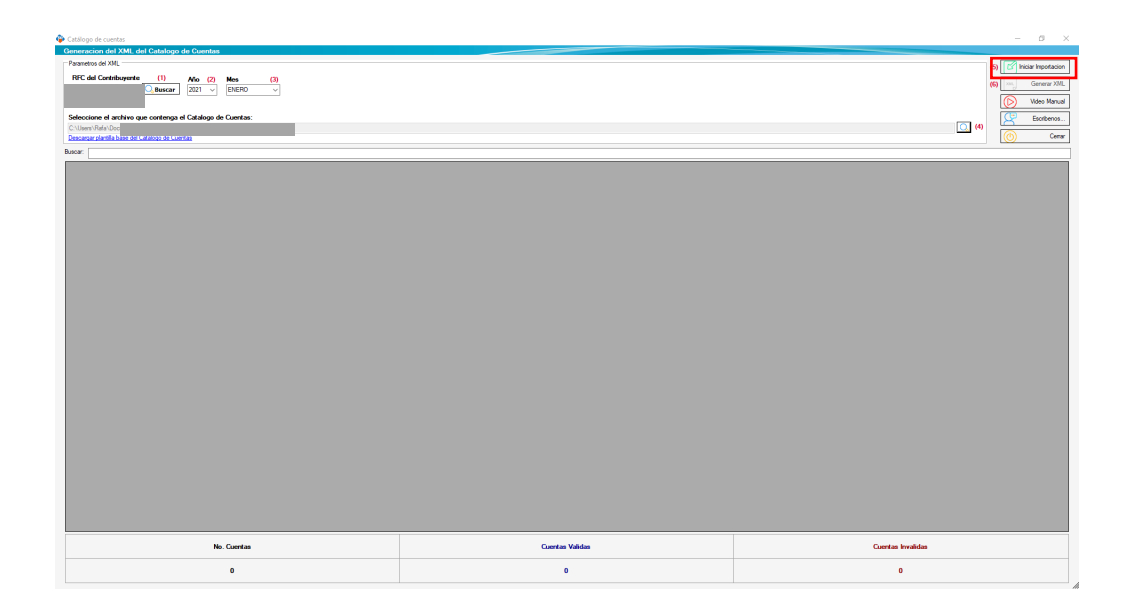

Cuando termine de importar te saldra una ventana y da clic en "Aceptar"

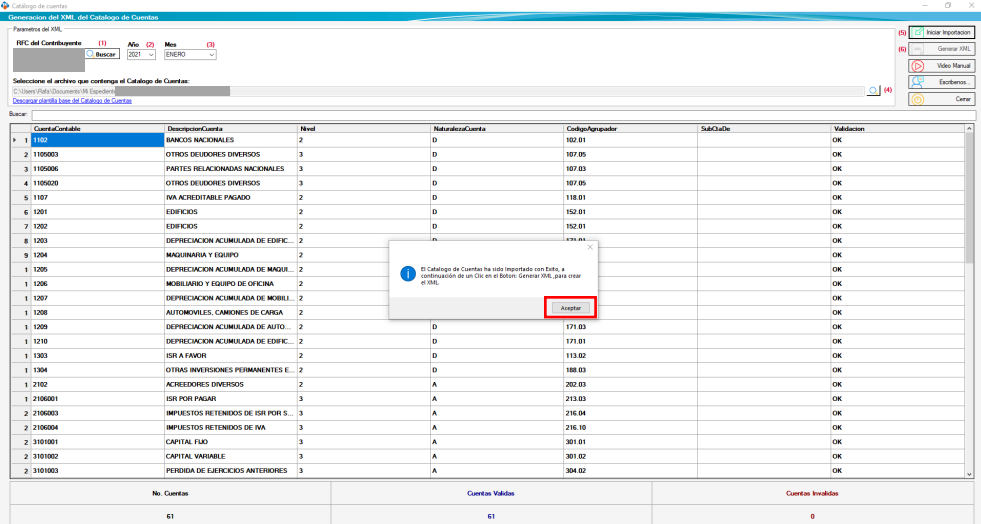

## **Paso 5:**

Genera el XML dando clic en el icono que se encuentra en la parte superior derecha y acepta el mensaje para que abra la ubicación de tu archivo.

Nota: Solo podrás generar tu XML si no tienes cuentas Invalidas, verifícalo en la parte inferior derecha, si tienes alguna cuenta invalida se mostrará de color rojo y podrás hacer el cambio necesario.

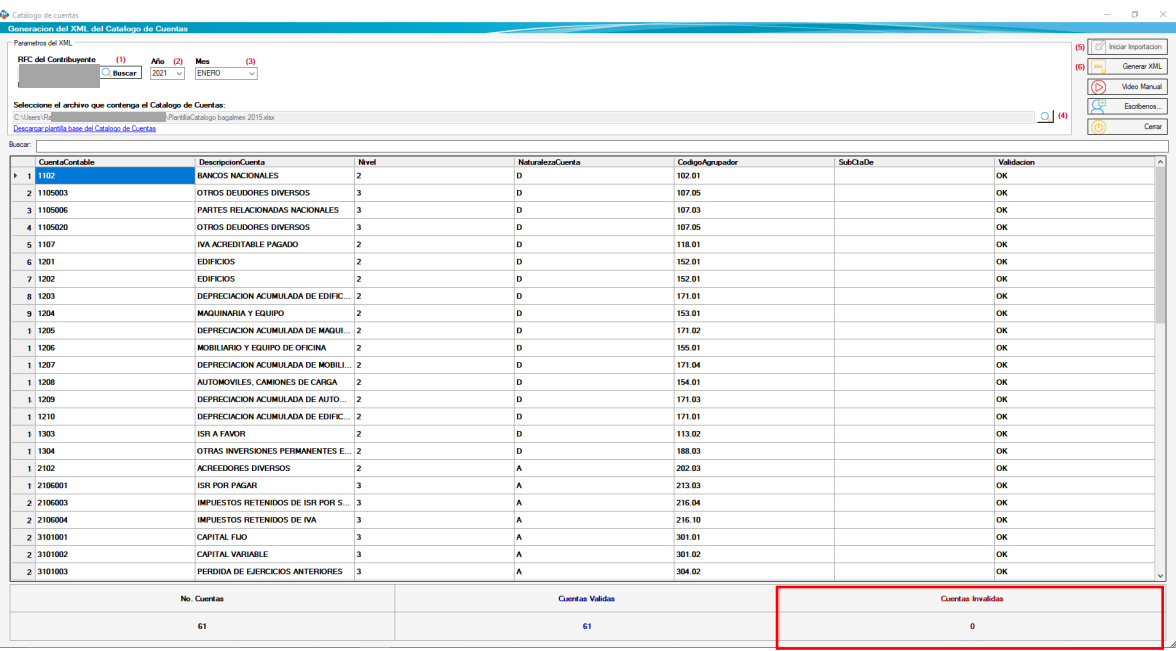

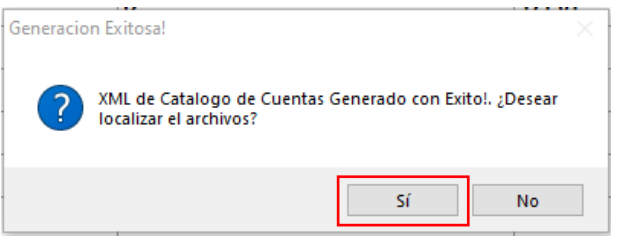

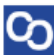

i<sup>Y</sup> listo! Ahora conoces como generar tu XML de Catalogo de Cuentas de MiAdminXML.

#### ¿Necesitas ayuda?

Llámanos a nuestro número de atención telefónica

771 285 0074

### Horario de Atención

Lunes a viernes: 9:00 a 14:00 y de 15:00 a 18:00.

lတ